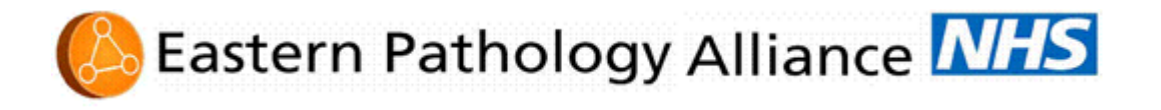

## **Guide to changing Internet Explorer margins for all ICE forms**

Open Internet Explorer, click on File and select Page Setup then set the margins as below.

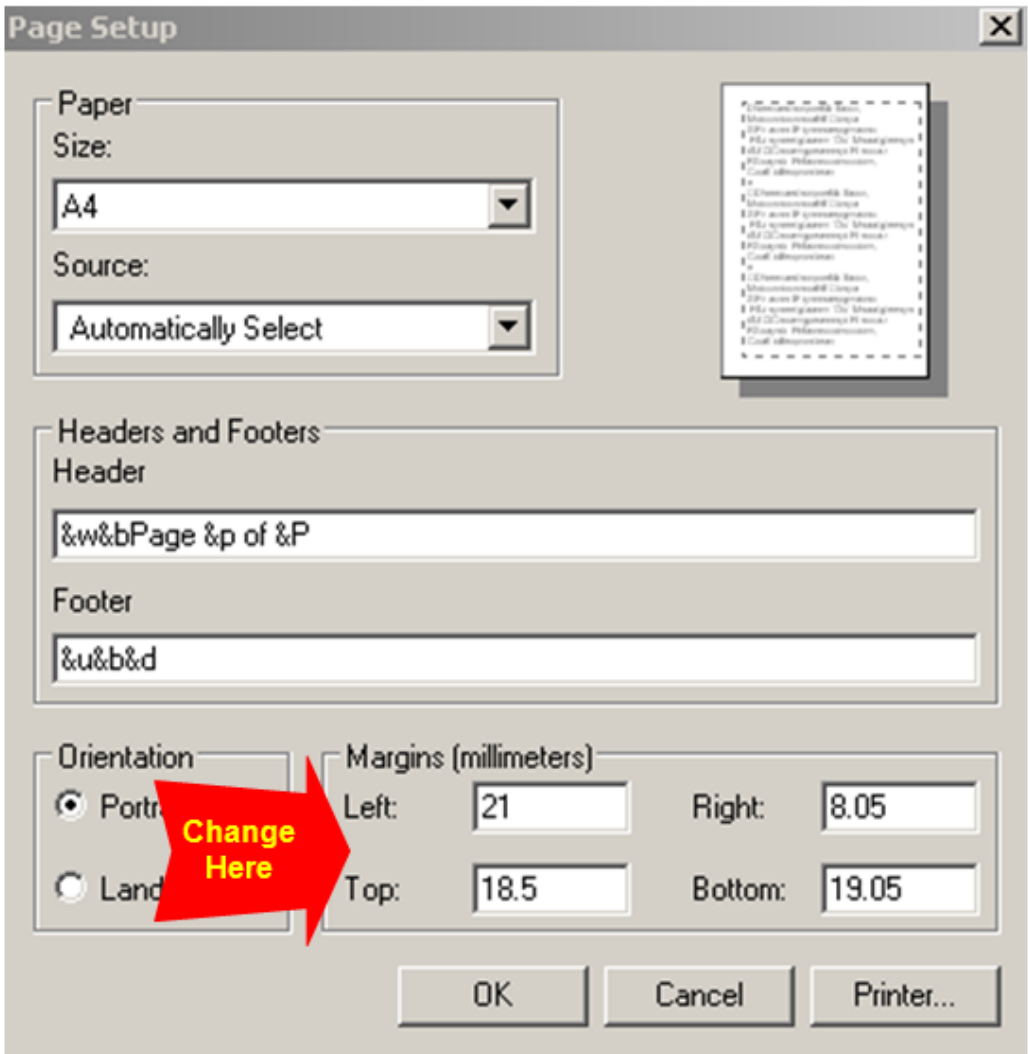

If you don't see the File menu you will see a small printer icon on the page and if you click on the arrow next to it you will see Page Setup… on the drop down menu. Select this and it displays a box as above. Make the same changes and click OK.

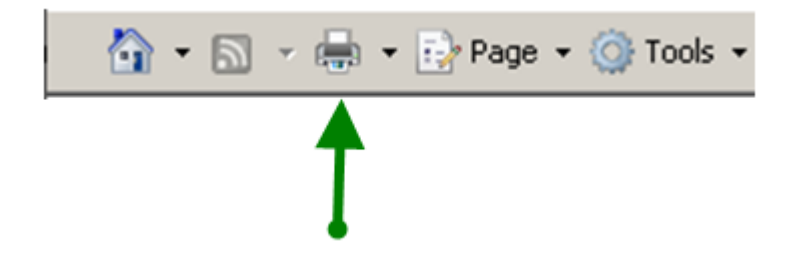

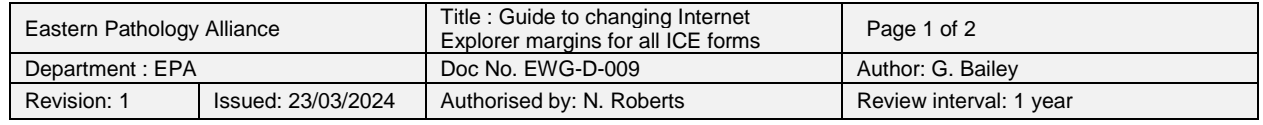

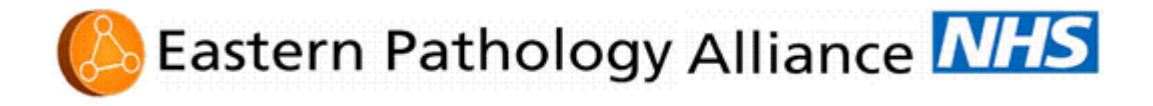

If you are not allowed to change the margins then you will have to contact your usual IT helpdesk who will be able to do this for you. The NNUH IT department cannot change the margins for you, it is outside of their control.

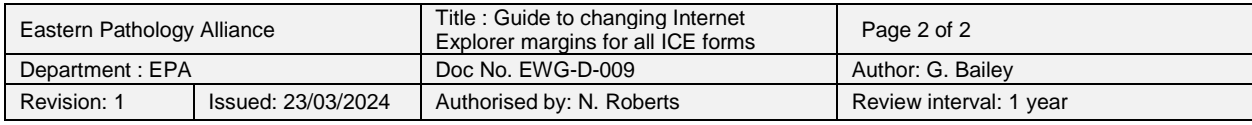